## **Quick Start Guide**

**VRX** · **VIRTUAL REPLICATION ACCELERATOR** ·

## **Citrix XenServer Hypervisor**

· **Server Mode** · **(Single-Interface Deployment)**

## **Before You Begin**

- Comply with the *[VRX Virtual Appliance](http://www.silver-peak.com/download/latest/SysReq_VRX_Host.html)  [Host System Requirements](http://www.silver-peak.com/download/latest/SysReq_VRX_Host.html)* [PN 200778-001]
- $\boxtimes$  Download the virtual appliance ISO file to the XenServer ISO library:
	- For a 30-day free trial, go to the [Silver Peak Marketplace.](http://marketplace.silver-peak.com/products/vrx-virtual-software.html/)
	- If you've purchased the product, then log in at the [Silver Peak Support](http://www.silver-peak.com/Support/portal_login.asp)  [portal](http://www.silver-peak.com/Support/portal_login.asp).
- Obtain a VRX Virtual Replication Accelerator activation license key
- $\boxtimes$  If not using DHCP, then an IP address for the Silver Peak appliance.

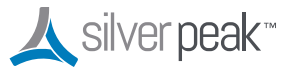

**Silver Peak Systems, Inc.** 2860 De La Cruz Blvd. Suite 100 Santa Clara, CA 95050

1.877.210.7325 (toll-free in USA) +1.408.935.1850 www.silver-peak.com/support

#### If you're not using **Citrix XenCenter 6.0**, your screens may vary.

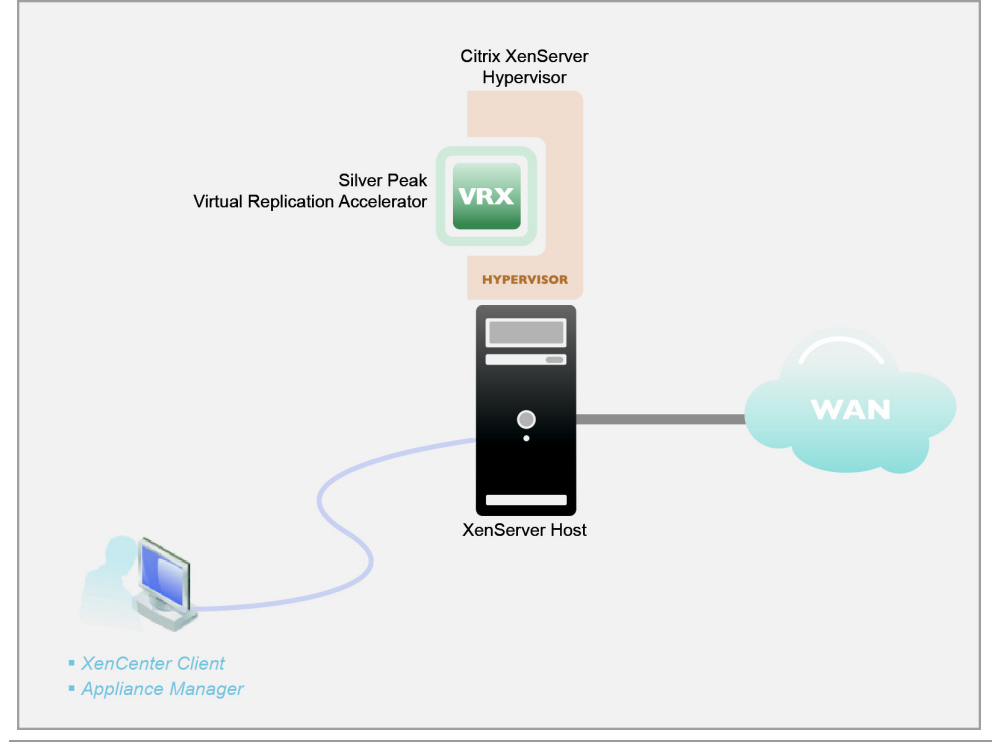

This Quick Start Guide only covers single-interface Server mode, which uses **mgmt0** for data traffic.

#### SUMMARY OF TASKS

- **[1 Configure the virtual network](#page-1-0)**
- **[2 Create the virtual machine](#page-4-0)**
- **[3 Establish management connectivity](#page-12-0)**
- **4 Run the Appliance Manager initial configuration wizard**
- **5 Configure storage for redirection**

### **FIRST . . .**

- Download the ISO image from the Silver Peak website to a drive that's accessible to your Citrix server. This could be any CIFS or NFS mountable network drive, which you designate as an ISO library before proceeding further.
- Refer to Citrix documentation for more on creating or mapping an ISO library.

**THEN ...** Launch Citrix XenServer from the desktop, and connect to the target XenServer host.

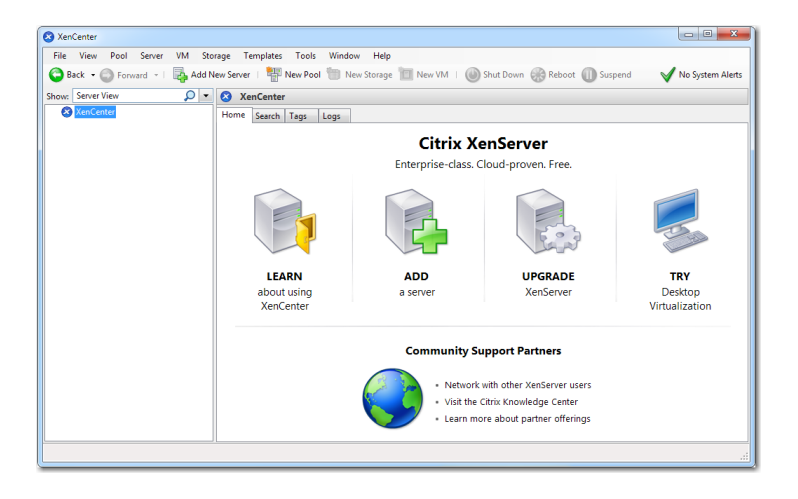

## <span id="page-1-0"></span>**1 Configure the virtual network**

a. Select the **Networking** tab.

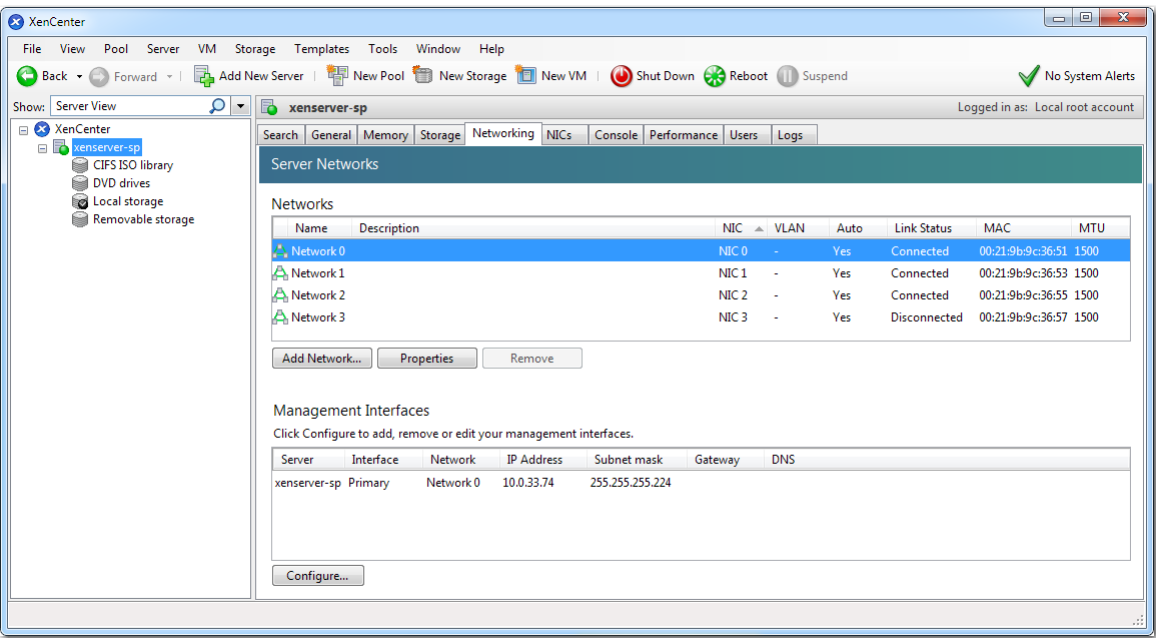

For **mgmt0**, you can use the NIC that the **Management Interface** is currently using, or you can pick a different one. In this example, we'll pair **NIC 0** with **mgmt0**.

To do this, we'll rename **Network0** to **mgmt0**.

b. To configure for **mgmt0**, select **Network0** and click **Properties**. The **'Network0' Properties** screen appears.

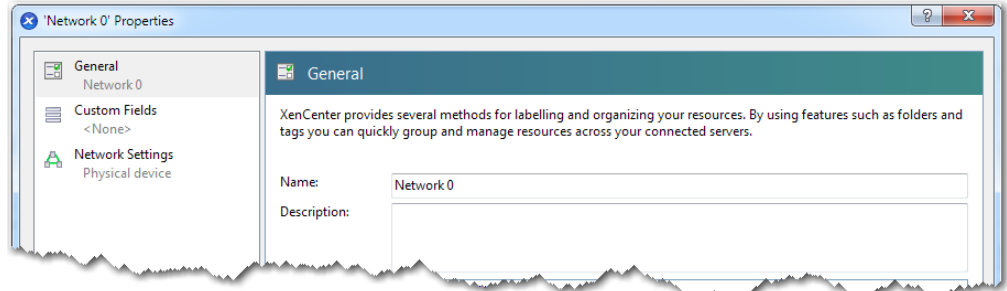

c. In the **Name** field, enter **mgmt0**.

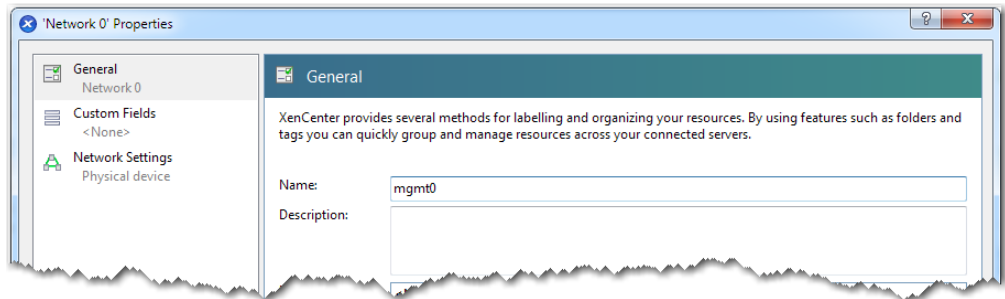

- d. On the left, click **Network Settings**. The **Network Settings** screen appears.
- e. Clear the checkbox, **Automatically add this network to new virtual machines**.

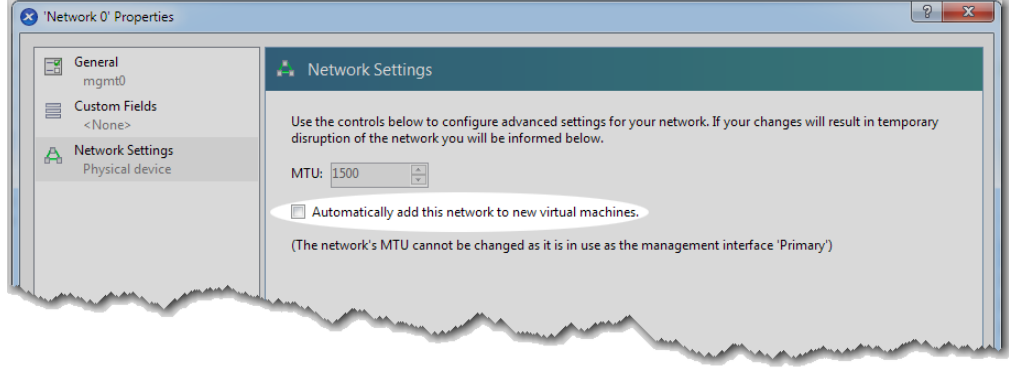

f. Click **OK**. The **Networking** tab displays the new name, **mgmt0**, with **No** in the **Auto** column.

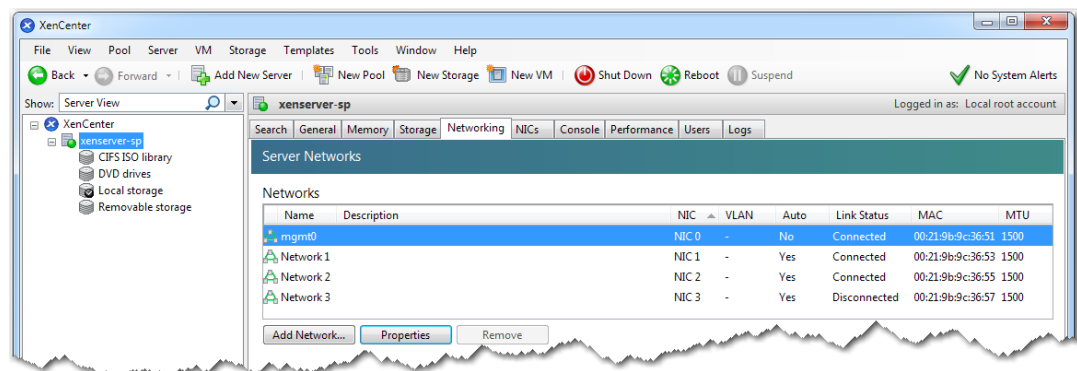

g. After naming **mgmt0**, any remaining NICs (Networks) won't be used, and we don't want them to automatically add themselves to the new virtual machine.

Therefore, for any and all remaining NICs, do the following:

Select the NIC (usually named **Network n**, where **n** is a number), and click **Properties**.

In the **Network n Properties** window, leave the name unchanged and click **Network Settings**.

Clear the checkbox, **Automatically add this network to new virtual machines** and click **OK**.

You are finished when each NIC has **No** in the **Auto** column.

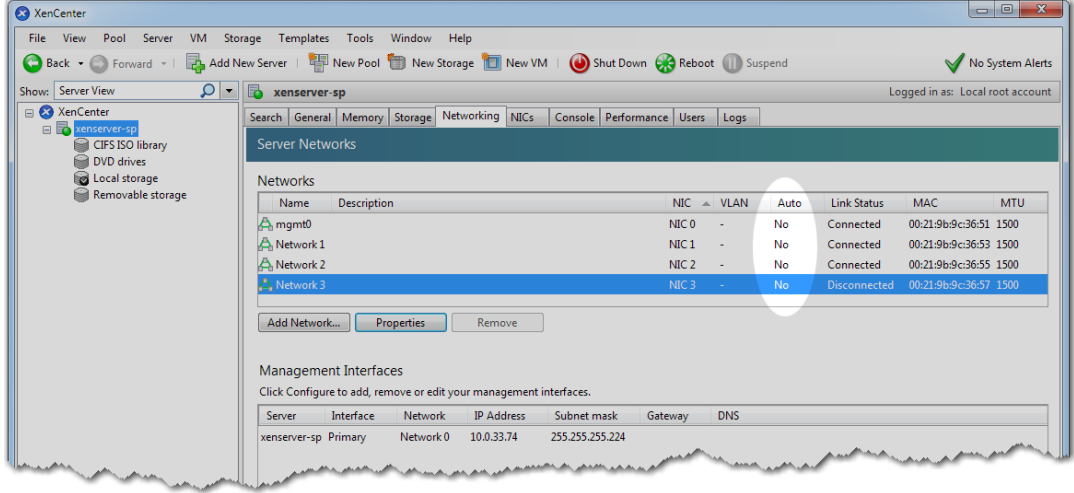

# <span id="page-4-0"></span>**2 Create the virtual machine**

Before continuing, make sure that you've saved the downloaded ISO file from Silver Peak's Support portal to the XenServer's ISO library.

a. In the XenCenter menu bar, click **New VM**.

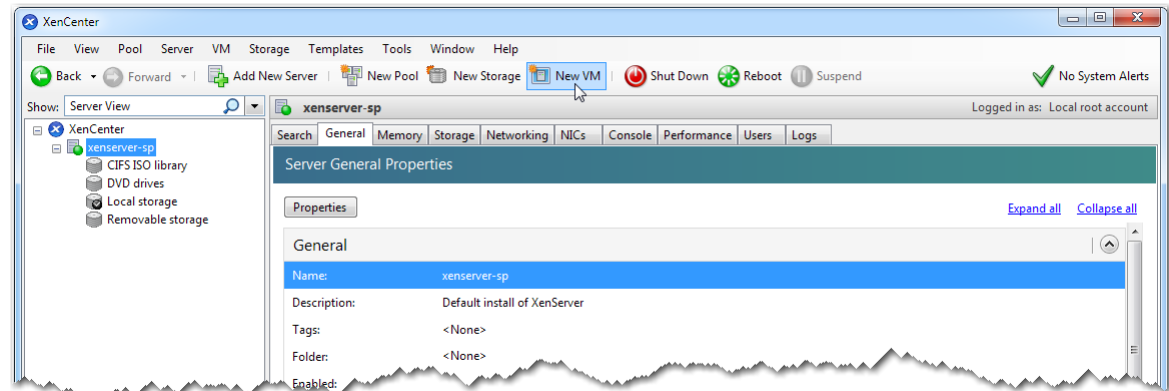

The **New VM Template** page appears.

b. Scroll down to select **Other install media** and click **Next**.

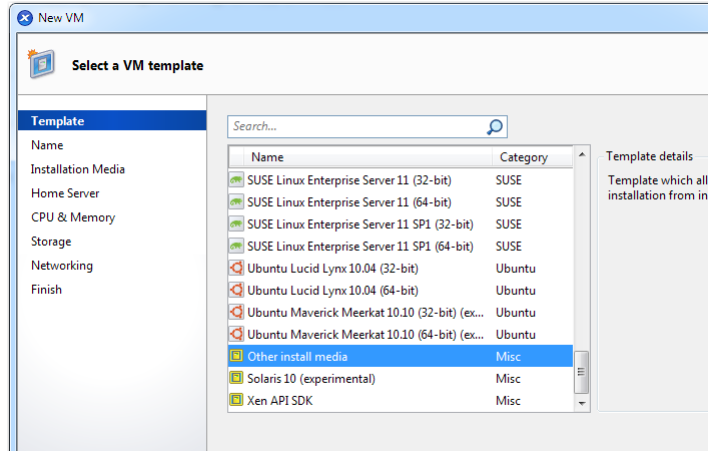

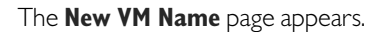

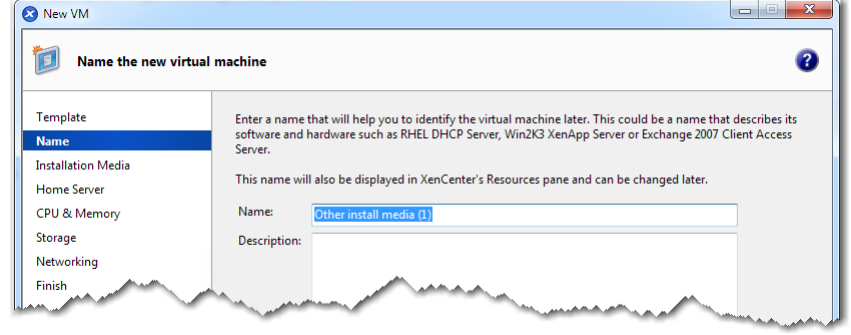

c. In the **Name** field, enter **MySilverPeak** and click **Next**.

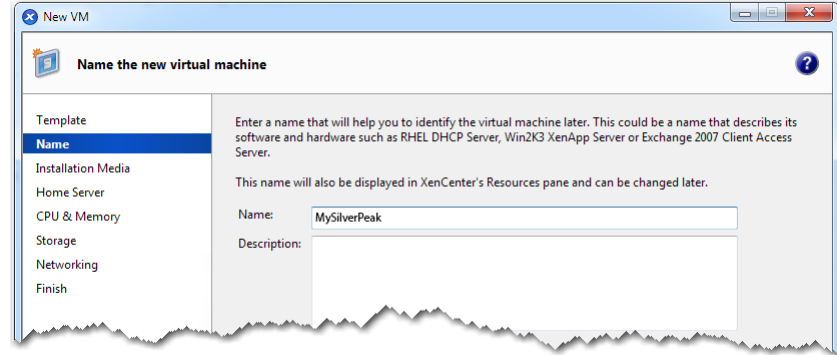

### The **New VM Installation Media** page appears.

You should already have downloaded the **.iso** file to an ISO library. If that ISO library is not attached to this host, then click **New ISO library** and follow the instructions.

Now, from the **Install from ISO library or DVD drive** field's drop-down menu, select the ISO file that you downloaded from Silver Peak's Support portal.

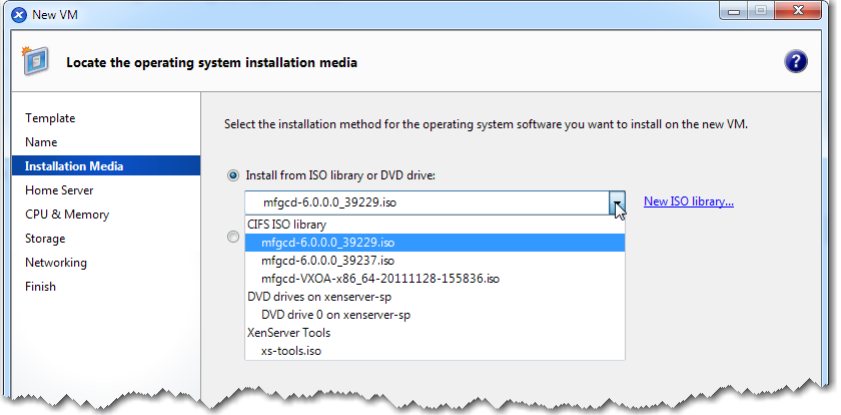

d. Click **Next**. The **New VM Home Server** page appears.

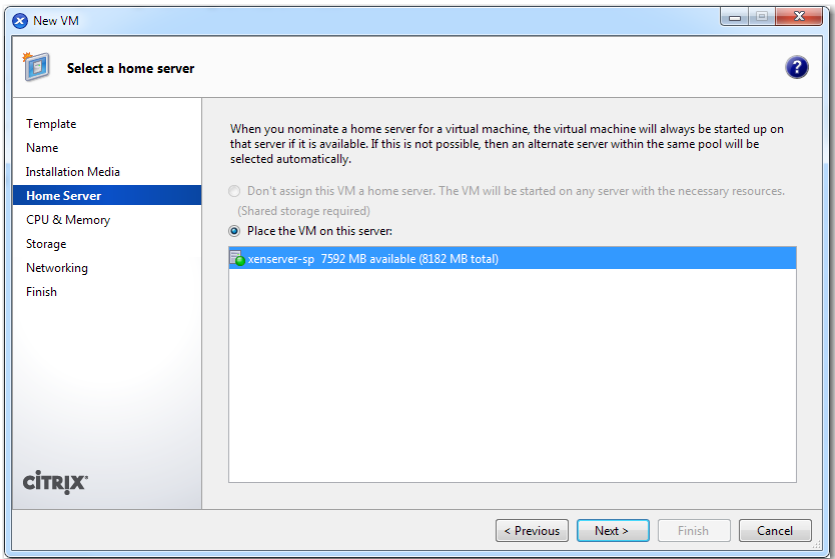

e. Verify that the server listed is the one you created earlier, and click **Next**.

The **New VM CPU & Memory** page appears.

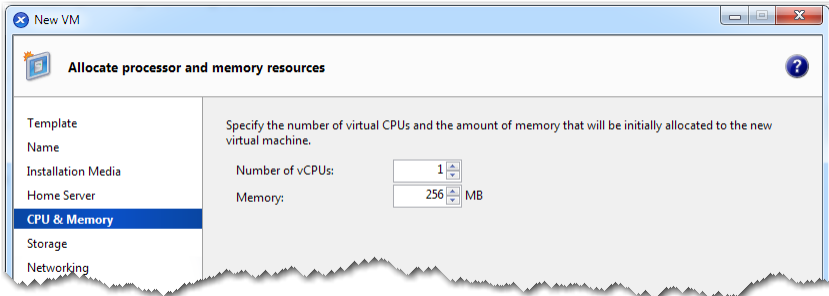

For your VRX model, refer to the *[VRX Virtual Appliance Host System Requirements](http://www.silver-peak.com/download/latest/SysReq_VRX_Host.html)* document, under *Processor Cores,* for the number of vCPUs your virtual appliance must have. In this example, we'll use the value for the VRX-4, which is **4**.

- For the **Number of vCPUs** field, look for the number of *Processor Cores* required. In this instance of the VRX-4, it's **4**.
- For the **Memory** field, look for the number of *Memory (Gigabytes)* required. In this instance of the VRX-4, it's *7 GB*. Multiply this by 1024 MB/GB for a total of **7168 MB**.
- f. Enter the value in In the **Number of vCPUs** field, and click **Next**.

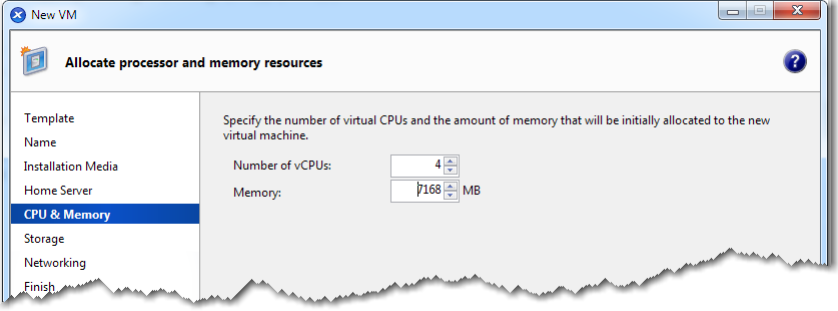

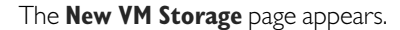

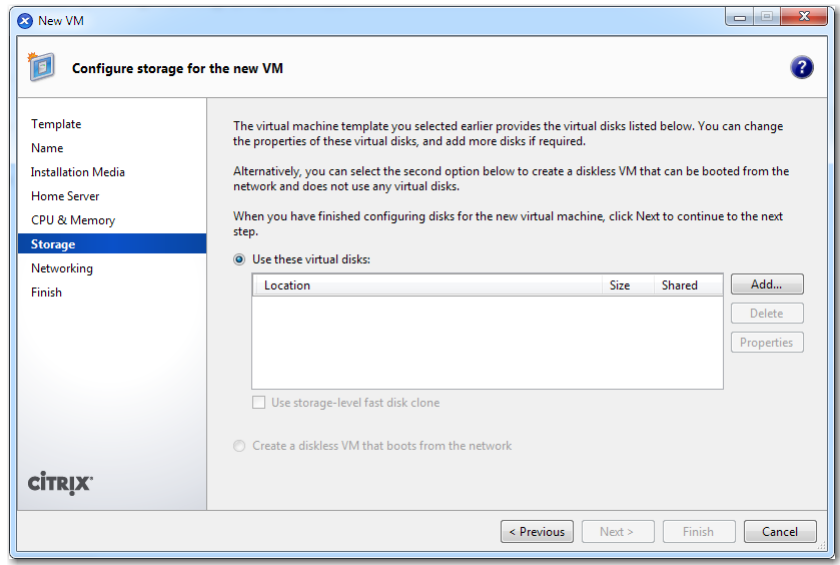

At this point, you need to add one virtual disks— for the *System*.

Again, refer to the *[VRX Virtual Appliance Host System Requirements](http://www.silver-peak.com/download/latest/SysReq_VRX_Host.html)* document—this time for *Storage (Gigabytes)*.

g. Click **Add**. The **Add Virtual Disk** screen appears.

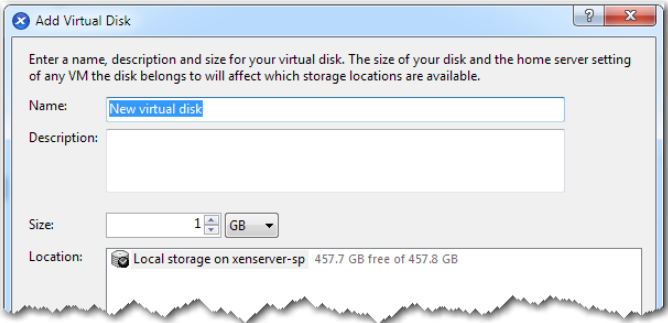

h. In the **Name** field, enter **System**, and in the **Size** field, enter **30 GB**.This size (30 GB) is the appropriate value for all VRX appliances. A larger allocation **does not** improve performance, and the excess remains unused.

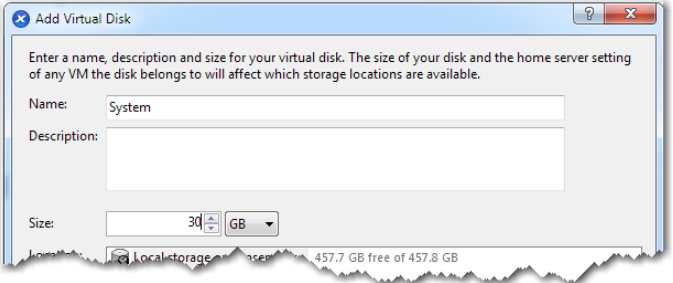

i. Click **Add**. The **New VM Storage** screen appears, listing the newly assigned storage.

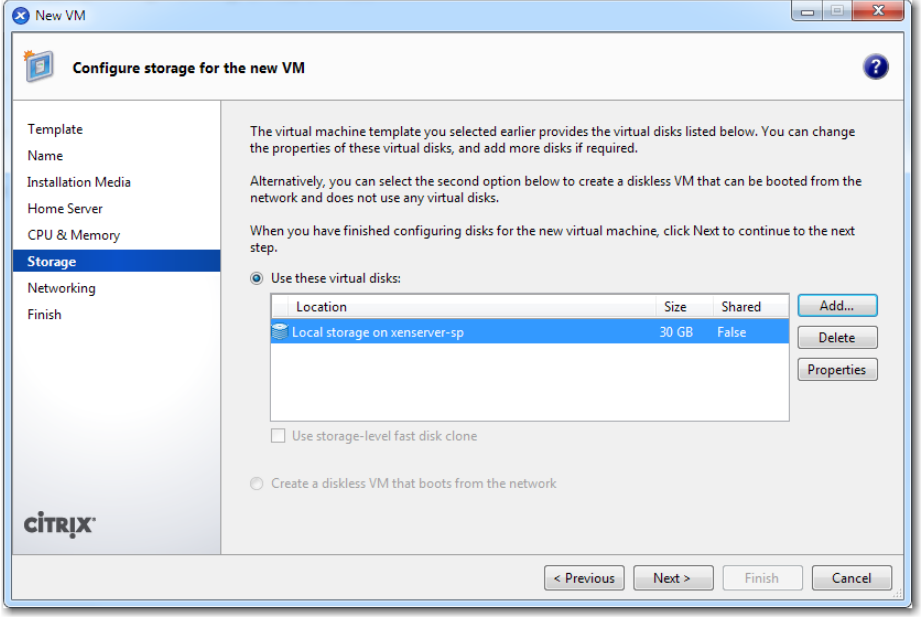

j. Click **Next**. The **New VM Networking** page appears. It is blank.

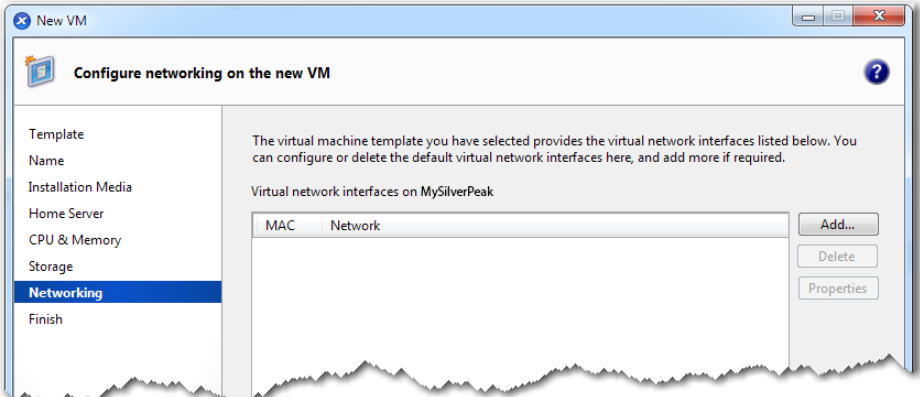

Now you must add the virtual network interface.

k. With that in mind, click **Add**. The **Add Virtual Interface** screen appears. In the **Network** field, pull down the menu to select **mgmt0**.

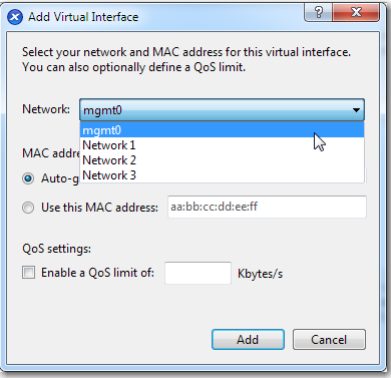

l. Click **Add**. The updated **New VM Networking** page appears.

m. Click **Next**. The **New VM Finish** page appears.

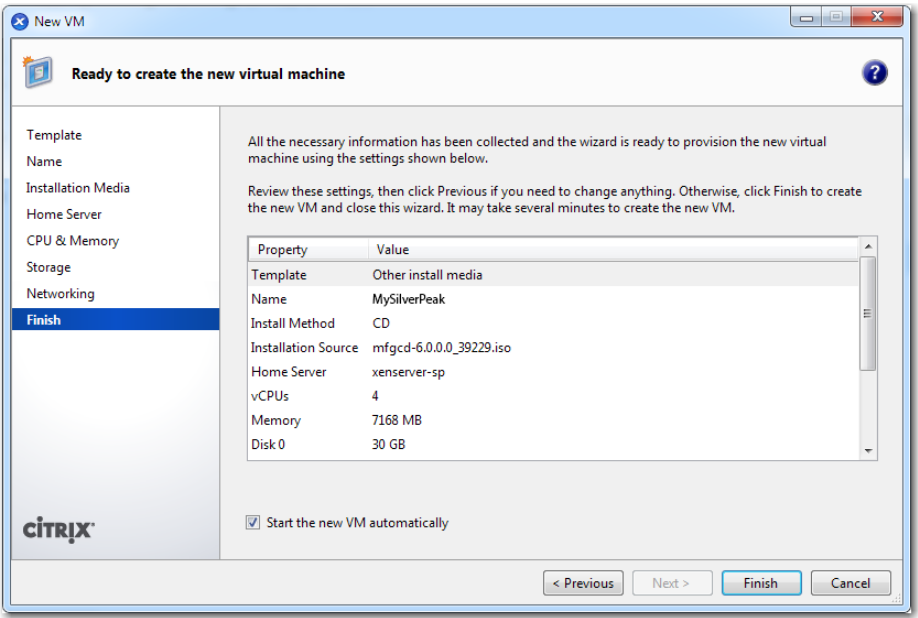

n. After reviewing the settings, click **Finish**.

The VM starts automatically, and the **XenCenter General** tab appears, with a progress bar in the lower right corner.

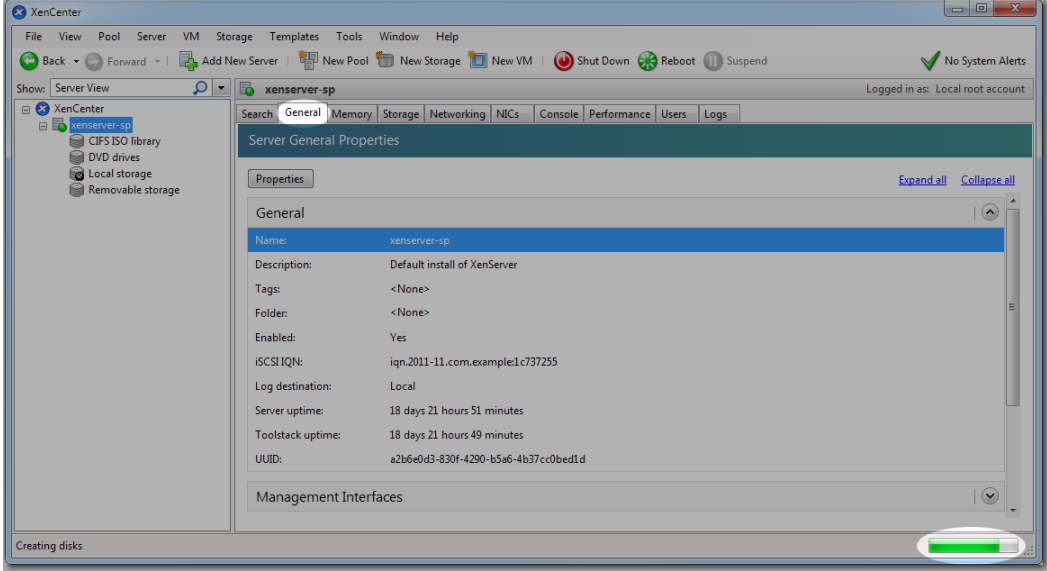

o. When the console displays the **Confirm** screen, asking, "Install Silver Peak Appliance on Xen platform?", press **Enter** to accept **Okay**.

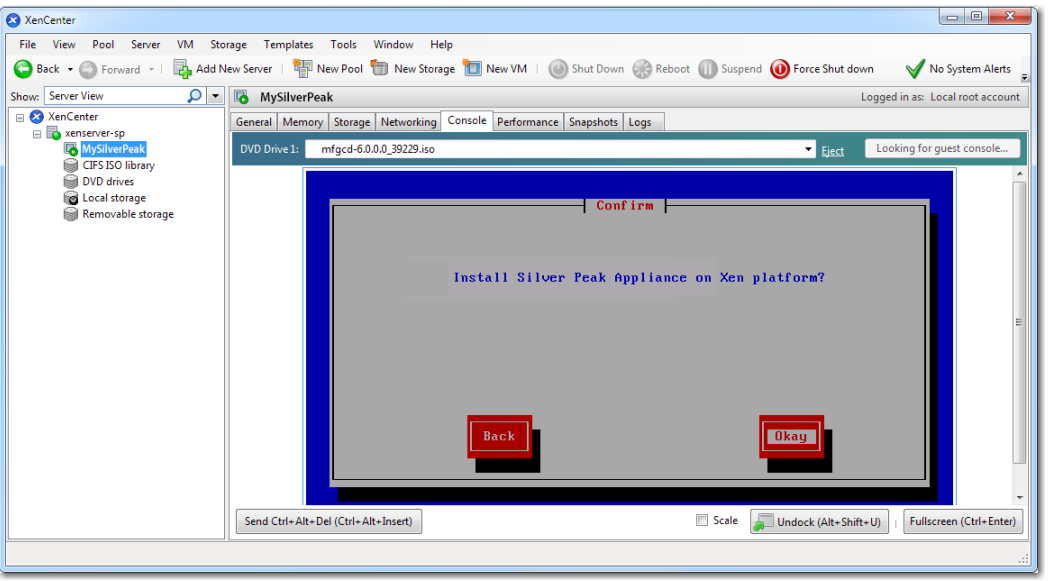

The appliance installs on the Xen platform. This may take a few minutes to complete.

p. When installation is complete, press **Enter** to eject the CD. Afterwards, the virtual machine restarts automatically.

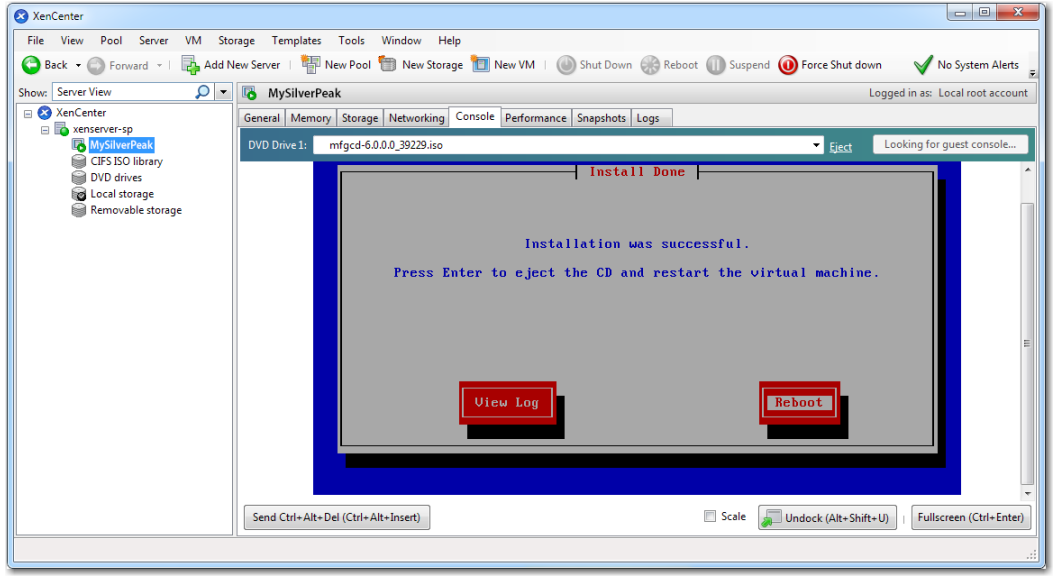

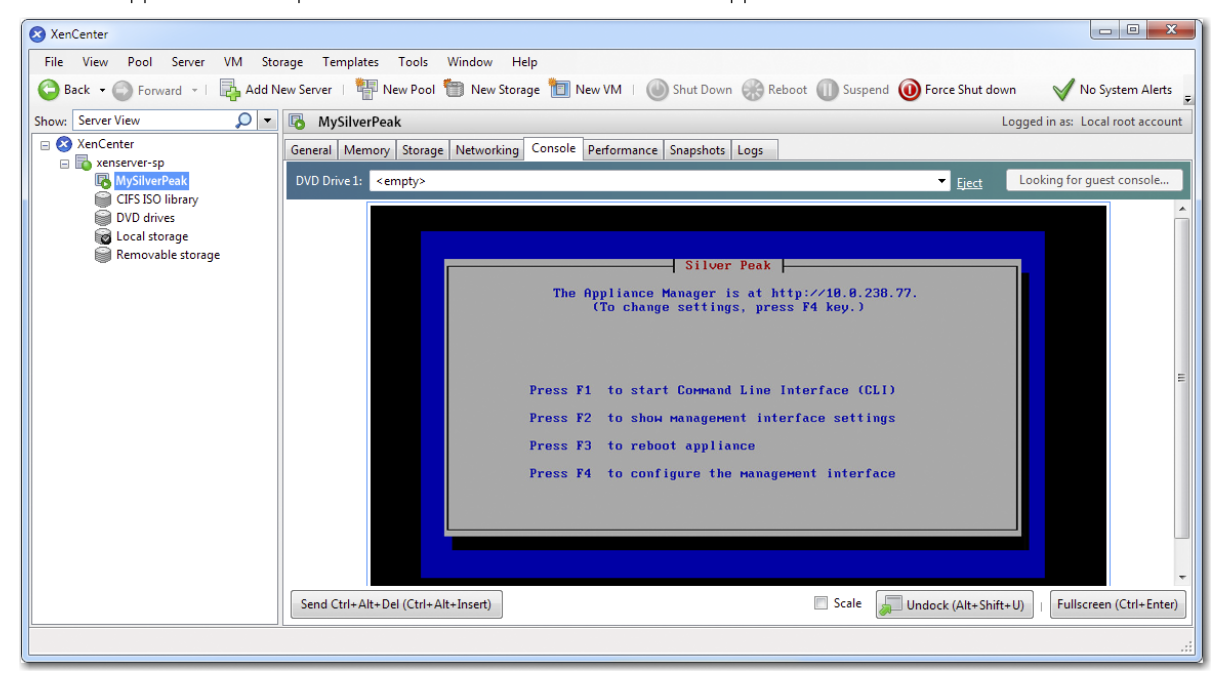

After the appliance boots up, The Silver Peak Console User Interface appears.

# <span id="page-12-0"></span>**3 Establish management connectivity**

To access the VRX appliance's user interface, you'll need to discover the IP address for its **mgmt0** interface and enter it into a browser.

- a. The next task is to determine the virtual appliance's IP address:
	- **If you're using DHCP**, the virtual appliance IP address displays in Silver Peak's Console User Interface.

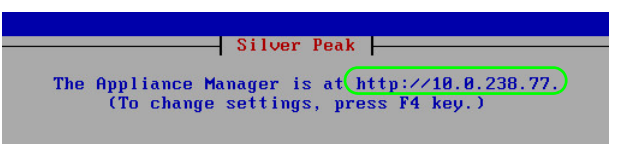

**If you're not using DHCP**, then you must configure the static IP address and default gateway.

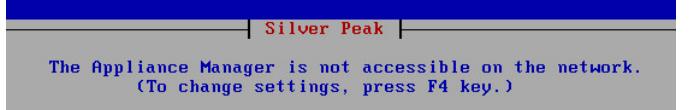

In the virtual appliance console, press function key, **F4**, and complete the remaining steps.

When prompted to choose the type of management interface, select **Static** (as opposed to **DHCP**).

After selecting **Apply**, you can review the settings by selecting function key, **F2**.

b. To verify connectivity, press function key, **F1**, and enter the following command sequence:

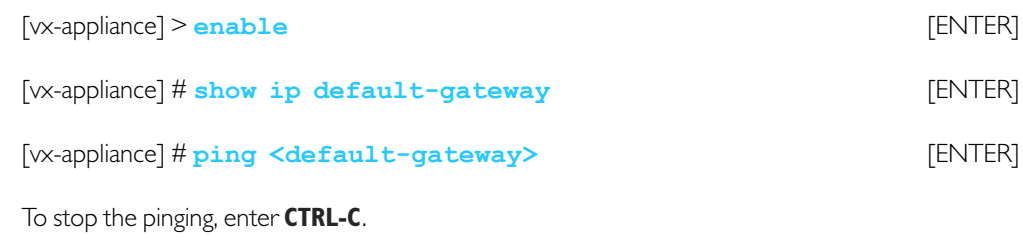

You are now ready to complete the Silver Peak virtual appliance initial configuration wizard.

## **4 Run the Appliance Manager initial configuration wizard**

a. In a browser, enter the **mgmt0** IP address you just discovered or configured. The Silver Peak Appliance Management Console login page appears.

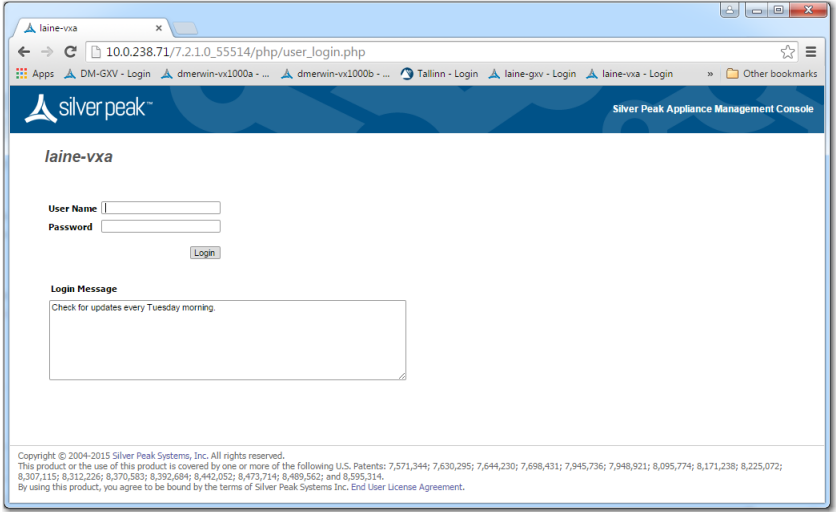

b. For both the **User Name** and **Password**, enter **admin**. The initial configuration wizard appears.

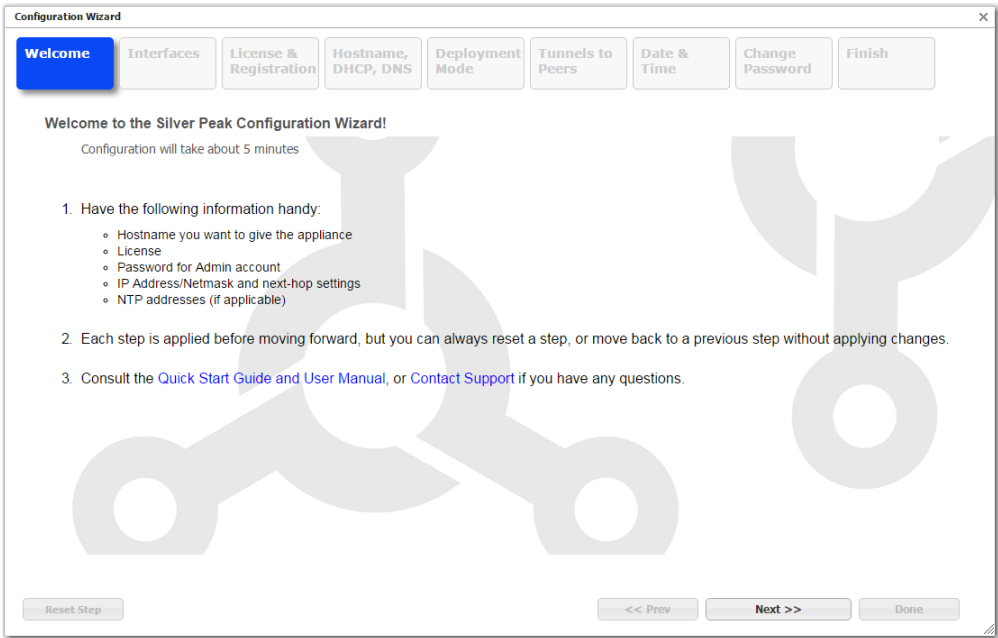

- c. Complete the remaining wizard screens.
- d. On the last wizard screen, click **Apply**. The Appliance Manager takes a few minutes to reboot and return to the login page.

# **5 Configure storage for redirection**

- a. Configure storage for redirection. There are two ways to accomplish this:
	- Configure a static route to direct replication traffic to the VRX appliance
	- Change the default gateway for all replication ports to use the VRX appliance
- b. You can download [specialized storage configuration guides](http://www.silver-peak.com/velocity_guides) [from the Velocity section of Silver Peak's website.](http://silver-peak.com/Support/user_docs.asp)